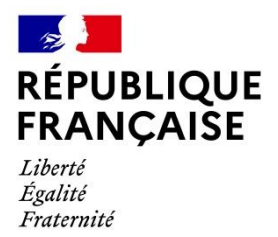

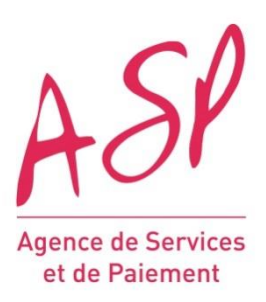

# **SIMPLIFIER VOS DEMARCHES AVEC PUMA**

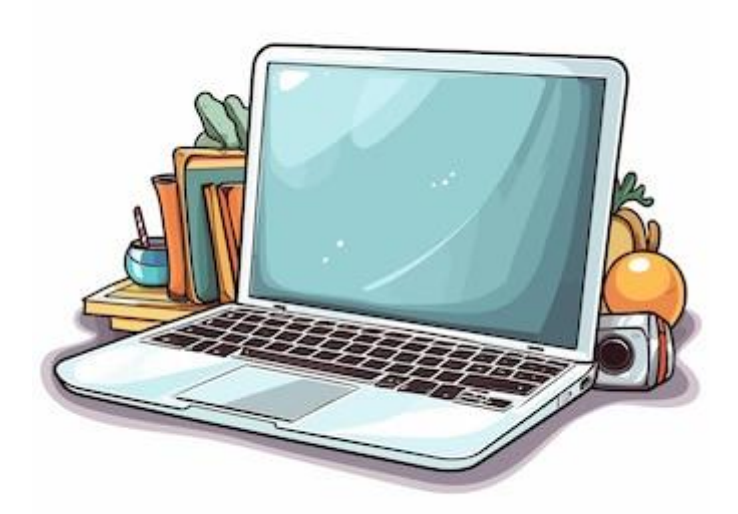

# Le téléservice de l'Agence de services et de paiement

# A disposition des usagers

# Comment faire sa demande en ligne

# Pour le dispositif de tarification sociale des cantines scolaires

<https://puma.asp-public.fr/puma/>

#### **Parcours usager : les étapes**

#### **L'usager doit :**

- 1- Créer son compte sur PUMA (s'il n'en a pas déjà un) et se connecter à PUMA.
- 2- Ajouter la personne morale au titre de laquelle il veut déposer sa demande (s'il ne l'a pas déjà fait).
- 3- Rechercher le formulaire Tarification Sociale des Cantines Identification.
- 4- Déposer sa demande.

#### **Une fois la demande enregistrée, l'usager peut :**

5- Consulter sa demande.

#### **Une fois la demande déposée, l'usager peut :**

6- Consulter sa demande.

En cas de demande de pièce/élément complémentaire par le gestionnaire, modifier sa demande.

7- Envoyer un message au gestionnaire.

#### **Questions/réponses**

**1. Je suis déjà inscrit au dispositif « cantines à 1€ » auprès de l'ASP, dois-je quand même créer un compte sur PUMA ?**

OUI. Dans le cadre de la dématérialisation de la procédure, toutes les collectivités doivent se créer un compte pour accéder à PUMA, y compris celles qui bénéficient du dispositif depuis plusieurs mois ou années.

**2. Je suis déjà inscrit au dispositif « cantines à 1€ » auprès de l'ASP, dois-je renvoyer la délibération qui instaure la tarification sociale ?** 

Non les collectivités déjà inscrites en process papier n'ont pas besoin de déposer une demande d'identification dans PUMA donc pas besoin de déposer la délibération dont l'ASP dispose déjà.

**3. Pourquoi me demande-t-on d'envoyer ma carte d'identité alors que la demande est faite au nom de la collectivité ?**

Pour des raisons de respect des règles de comptabilité publique, il est indispensable que ce soit une personne physique qui crée un compte pour accéder à PUMA. Ces règles impliquent également qu'une vérification de la pièce d'identité soit faite.

La personne physique doit avoir le pouvoir de représenter la collectivité pour laquelle elle fait les démarches : soit c'est la personne qui dirige la commune ou le groupement qui crée un compte et qui transmettra sa pièce d'identité, soit cette dernière donne pouvoir à une autre personne de la collectivité pour le faire (modèle de pouvoir disponible sur le site de l'ASP).

#### **1. Connexion à PUMA**

Cette étape est commune à tous les usagers quel que soit le formulaire sur lequel ils souhaitent déposer une demande.

2 modes de connexion sont proposés :

par FranceConnect (le compte personnel de la personne civile qui fait les demandes) ou par la création d'un compte PUMA avec système d'identité vérifiée.

**IMPORTANT** : le compte utilisé ou crée doit être le compte personnel d'une personne civile. Il n'est pas possible de créer un compte pour la personne morale qu'est la collectivité. La personne civile qui crée le compte créera ensuite une personne morale, bénéficiaire de la subvention, sur le portail.

ゝ

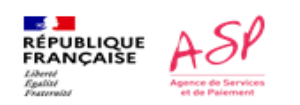

[Direction de l'emploi, de l'environnement et des politiques sociales (DIREEPS)<br>Service ingénierie et pilotage des projets informatiques (SI2PI)

#### Je me connecte via FranceConnect

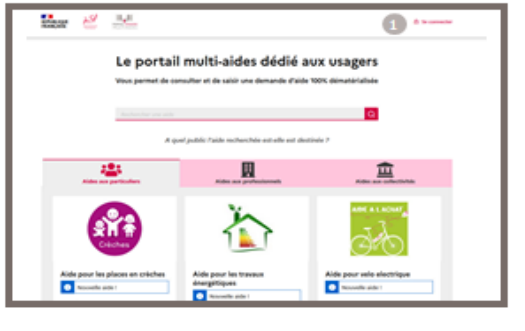

Le clique sur le bouton es sem

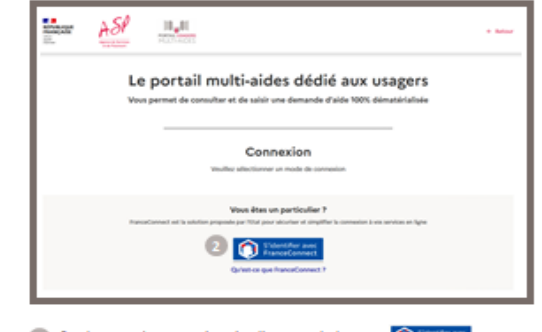

2 Sur la page de connexion, je clique sur le bouton Q ESSES pour me connecter via mon espace FranceConnect.

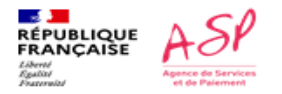

/ Direction de l'emploi, de l'environnement et des politiques sociales (DIREEPS)<br>Service ingénierie et pilotage des projets informatiques (SIZPI)

#### Je me connecte via FranceConnect

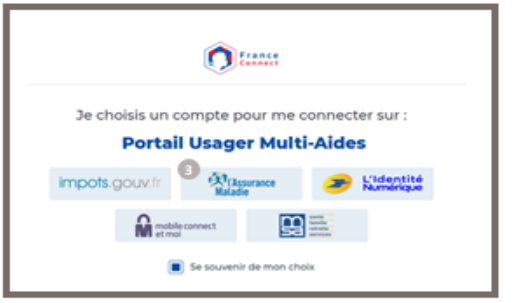

3 Je me connecte avec l'organisme de mon choix parmi ceux disponibles.

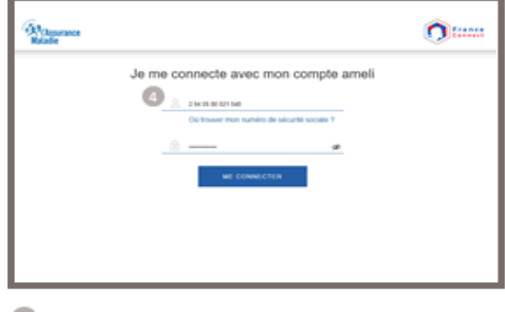

4 FranceConnect me redirige vers la page de connexion de l'organisme pour renseigner mes identifiants.

 $\overline{\mathbf{8}}$ 

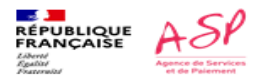

Direction de l'emploi, de l'environnement et des politiques sociales (DIREEPS) /<br>Service ingénierie et pilotage des projets informatiques (SIZPI)

Je me connecte via FranceConnect

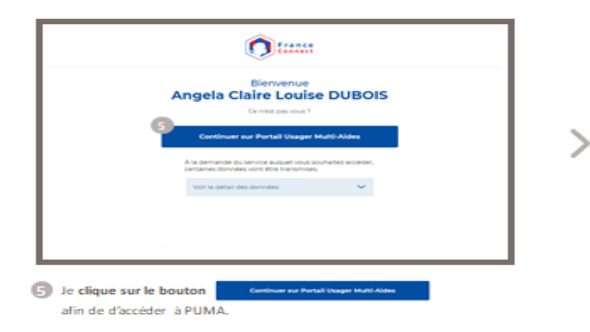

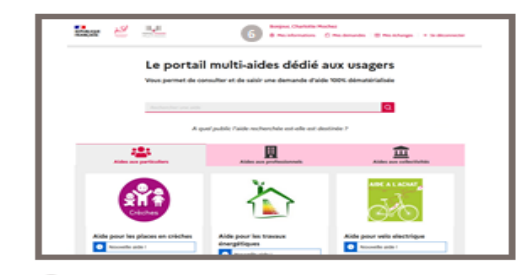

(5) l'accède à PUMA et l'espace Mon compte est accessible.

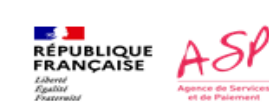

Direction de l'emploi, de l'environnement et des politiques sociales (DIREEPS) /<br>Service ingénierie et pilotage des projets informatiques (SIZPI)

 $\bf{10}$ 

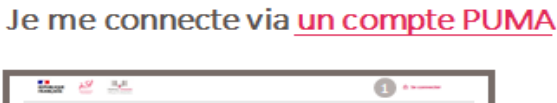

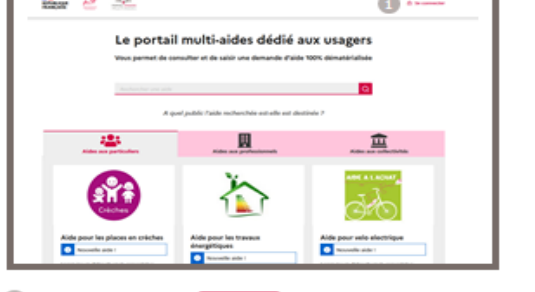

1 Je clique sur le bouton ( et se connecter )

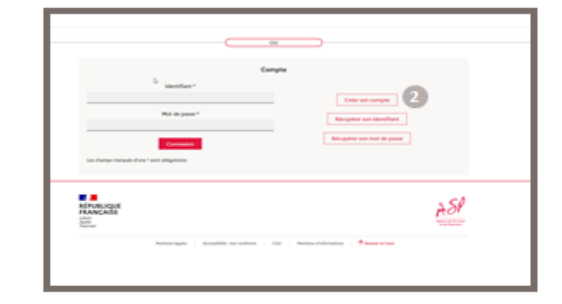

2 Sur la page de connexion, je clique sur le bouton Crée son compte Afin de créer un compte sur le portail PUMA.

mploi, de l'environnement et des politiques sociales (DIREEPS) /<br>Service ingénierie et pilotage des projets informatiques (SI2PI)

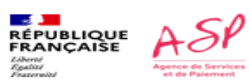

Je me connecte via un compte PUMA

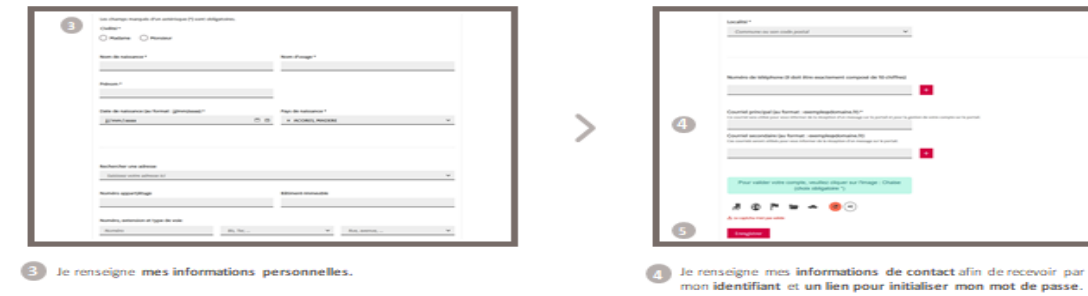

>

5 Je clique sur le bouton le trrestuer

 $11$ 

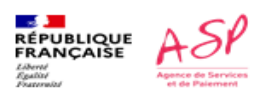

.<br>Service ingénierie et pilotage des politiques sociales (DIREEPS) /<br>Service ingénierie et pilotage des projets informatiques (SIZPI)

#### Je me connecte via un compte PUMA

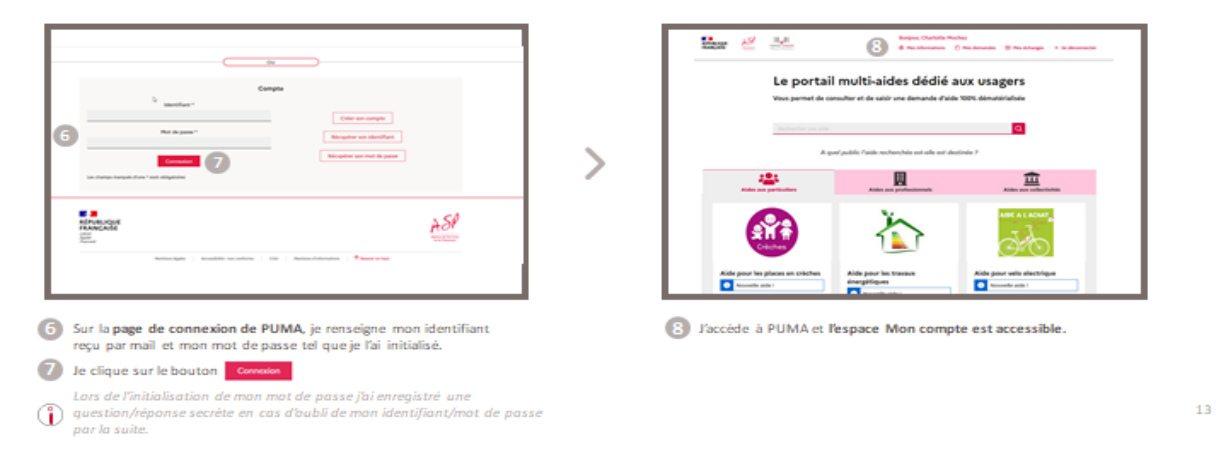

#### **Point de vigilance => Si vous vous connectez via un compte Puma :**

#### **Au dépôt de votre 1ère demande depuis ce compte, on vous demandera de déposer une copie de votre pièce d'identité**

Pour un ressortissant d'un pays de l'Espace Economique Européen ainsi que de la Suisse : carte nationale d'identité (recto verso) ou passeport en cours de validité ou un titre de séjour en cours de validité.

#### **ATTENTION : le permis de conduire n'est pas un justificatif d'identité.**

Cette étape est commune à tous les usagers quel que soit le formulaire sur lequel ils souhaitent déposer une demande, y compris dans le cas d'une collectivité.

Le parcours de l'usager dans le cadre de la Tarification Sociale des Cantines n'a donc rien de spécifique.

#### **2. Ajout de la personne morale**

Cette étape est commune à tous les usagers quel que soit le formulaire dédié aux personnes morales sur lequel ils souhaitent déposer une demande.

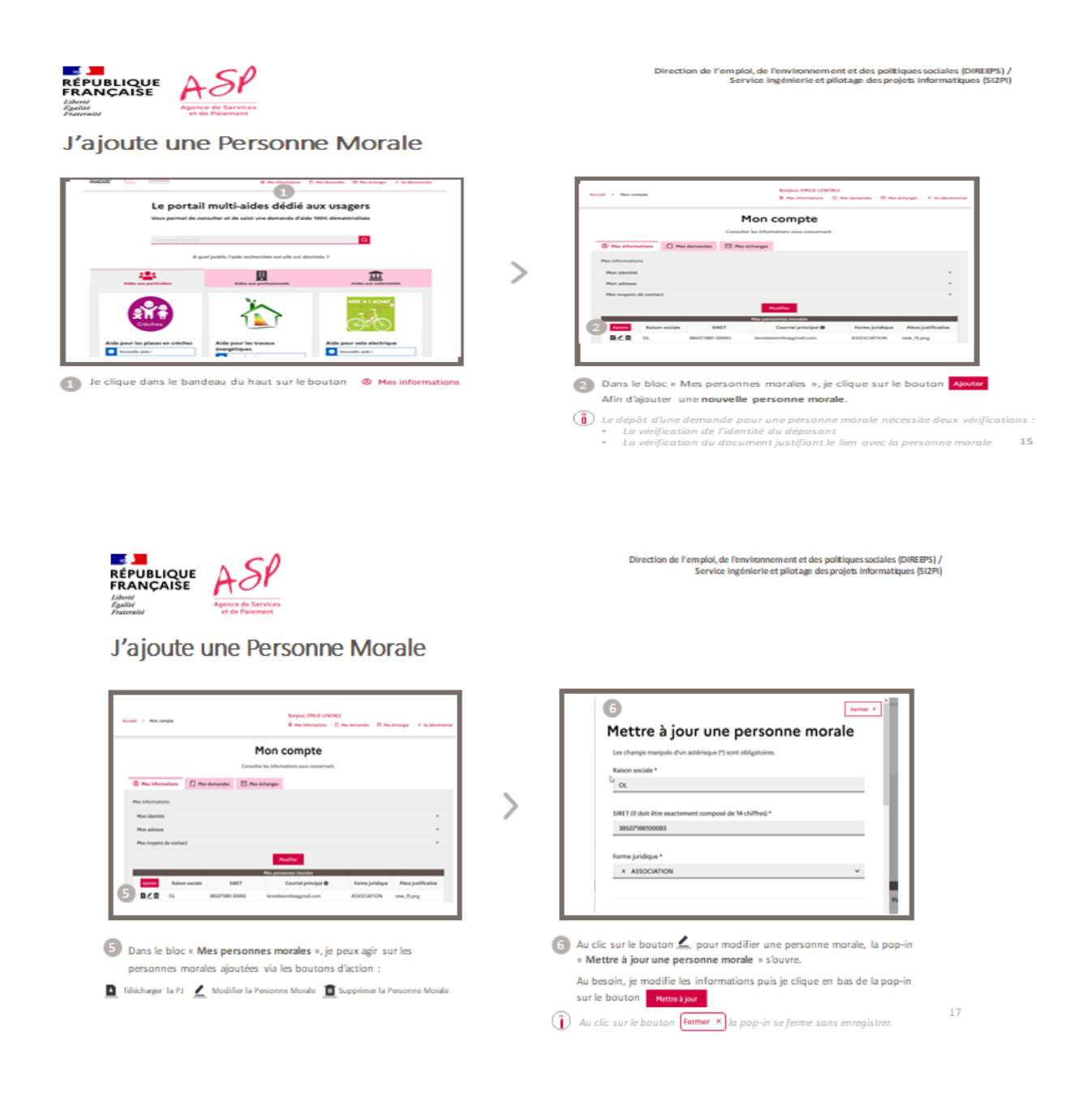

#### **3. Recherche du formulaire**

Cette étape de recherche est commune à tous les usagers quel que soit le formulaire sur lequel ils souhaitent déposer une demande.

2 modes d'accès sont possibles :

- Par la page d'accueil général de PUMA.

Par un clic sur l'URL dédiée à ce formulaire depuis un autre site Internet référençant ce  $\overline{a}$ formulaire.

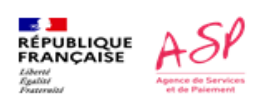

Je recherche un formulaire

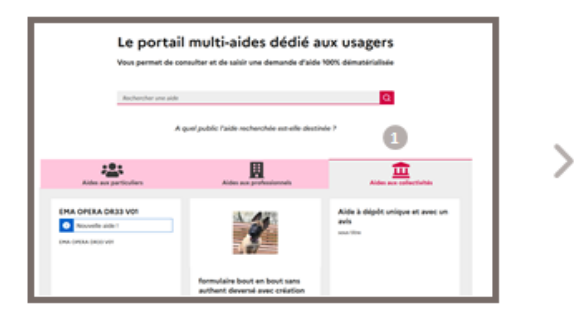

1 Sur la page d'accueil général de PUMA, je me positionne sur le public visé « Aides aux collectivités ».

and the state of the state of the  $2 223$ 圓 盒  $\frac{1}{2}$  . Ër. **PASSA PASTS** Tarification<br>- Identifica ä å. the case and car or spa and their mode on the space --------- $\sim$ 

/ Direction de l'emploi, de l'environnement et des politiques sociales (DIREEPS)<br>Service ingénierie et pilotage des projets informatiques (SI2PI)

2 le renseigne dans la barre de recherche l'aide souhaitée ou un mot clé. Le résultat s'affiche instantanément.

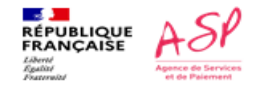

.<br>Direction de l'emploi, de l'environnement et des politiques sociales (DIREEPS)<br>Service ingénierie et pilotage des projets informatiques (SIZPI)

#### Je recherche un formulaire

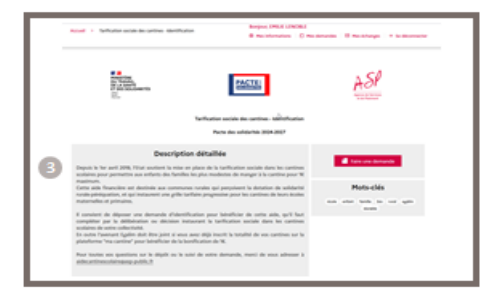

<sup>2</sup> l'accède à la page dédiée à ce formulaire.

Si je ne suis pas passé par l'accueil général de PUMA mais par un clic sur l'URL dédiée à ce formulaire depuis un autre site Internet référençant ce formulaire, j'arrive donc directement à cet écran.

 $\overline{20}$ 

 $19$ 

 $O<sub>U</sub>$ 

#### **4. Dépôt de la demande**

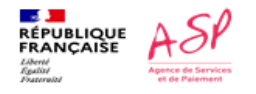

Direction de l'emploi, de l'environnement et des politiques sociales (DIREEPS) /<br>Service ingénierie et pilotage des projets informatiques (SIZPI)

23

#### Je dépose une demande

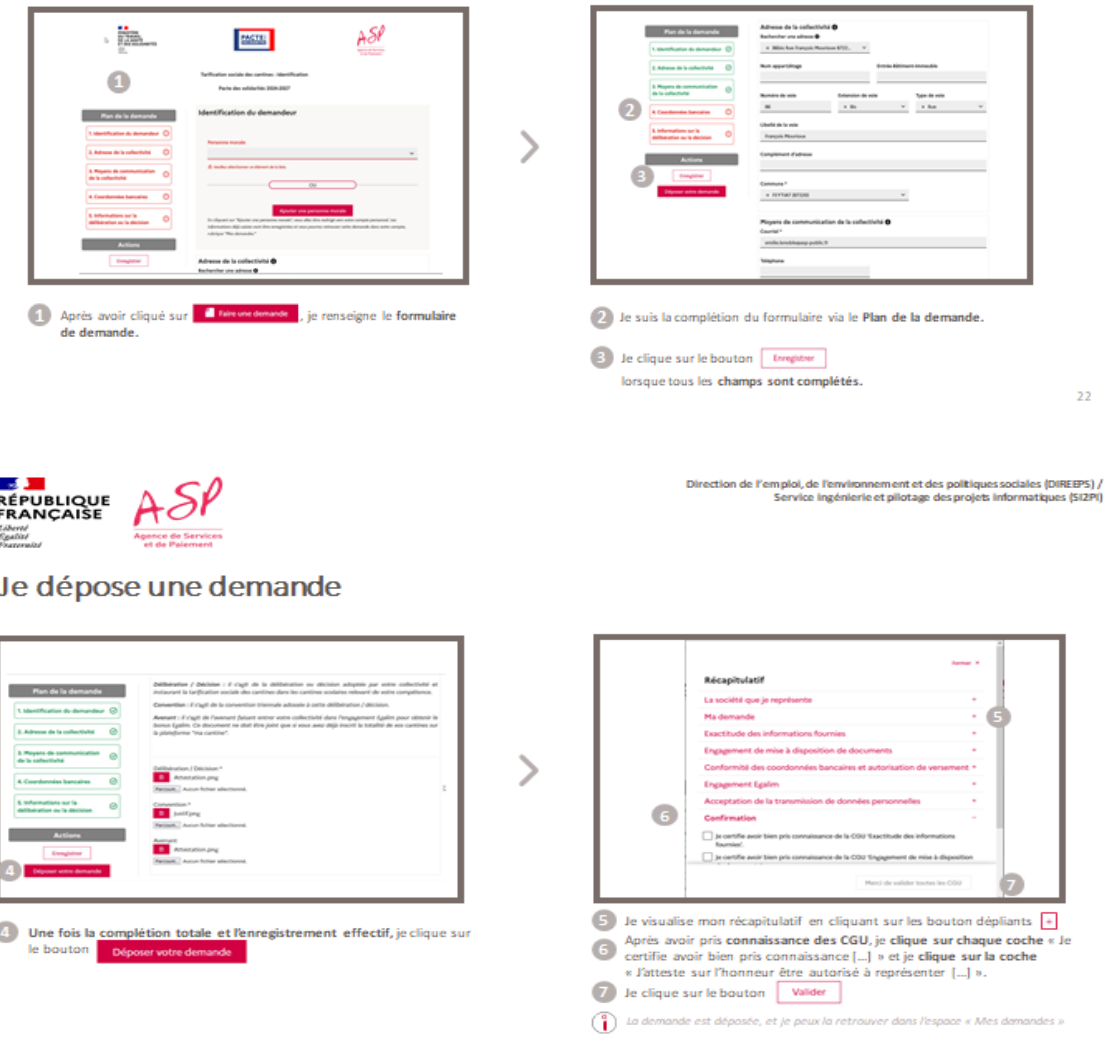

#### **Point de vigilance sur l'adresse mail communiquée dans le dossier**

Le choix de l'adresse mail est important car c'est sur cette adresse que vous allez recevoir les demandes de complétudes ou bien encore les notifications de mise à disposition des avis de paiement.

**Il est recommandé de mettre des adresses génériques plutôt que des adresses nominatives pour assurer le suivi des dossiers en cas de personne absente ou ayant changé de poste.**

#### **5. Consultation et/ou modification de la demande dans PUMA**

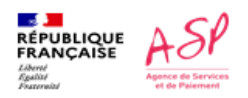

Direction de l'emploi, de l'environnement et des politiques sociales (DIREEPS) /<br>Service ingénierie et pilotage des projets informatiques (SI2PI)

Je consulte mes demandes

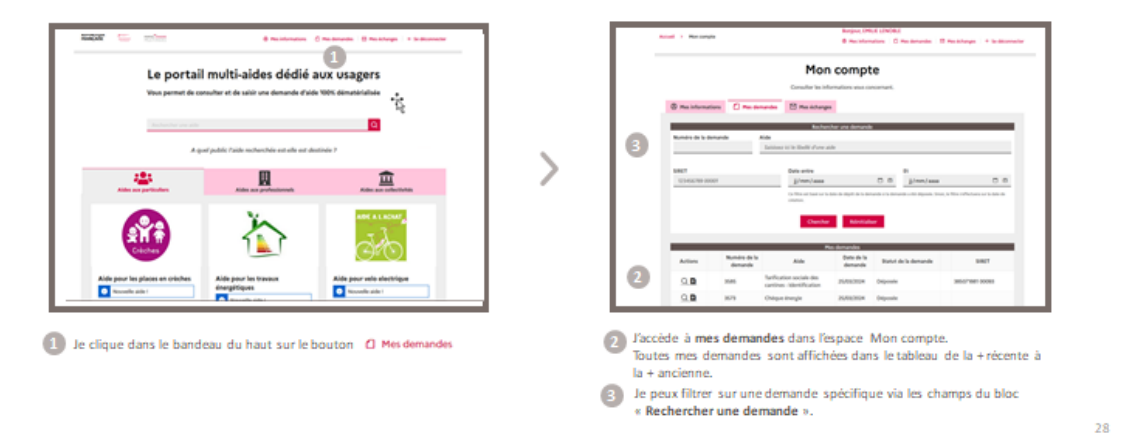

#### **6. Envoi d'un message au gestionnaire depuis PUMA**

Cette étape est commune à tous les usagers quel que soit le formulaire sur lequel ils ont déposé une demande.

Dès lors que la demande est instruite par le gestionnaire (état « Traitée - Validée » ou « Traitée - Refusée » dans l'outil d'instruction), l'envoi de message par l'usager n'est plus possible.

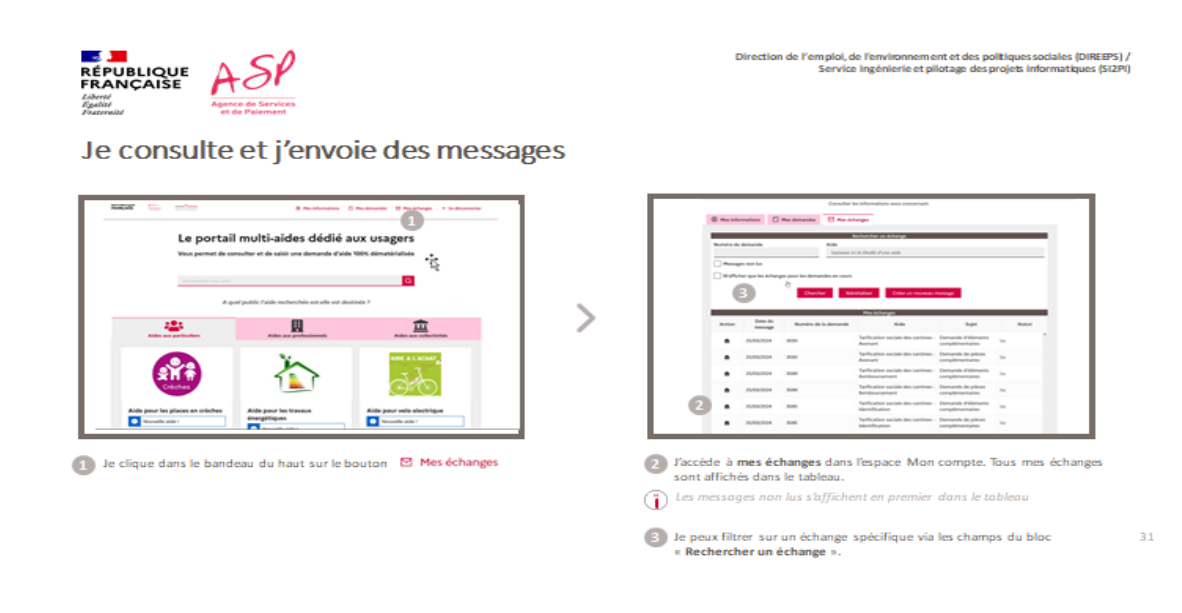

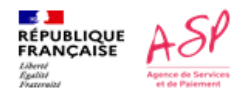

/ Direction de l'emploi, de l'environnement et des politiques sociales (DIREEPS)<br>Service ingénierie et pilotage des projets informatiques (SIZPI)

## Je consulte et j'envoie des messages

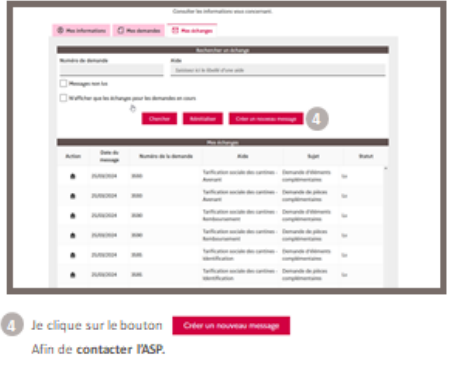

 $\overline{\phantom{1}}$ 

 $\overline{\phantom{0}}$ 

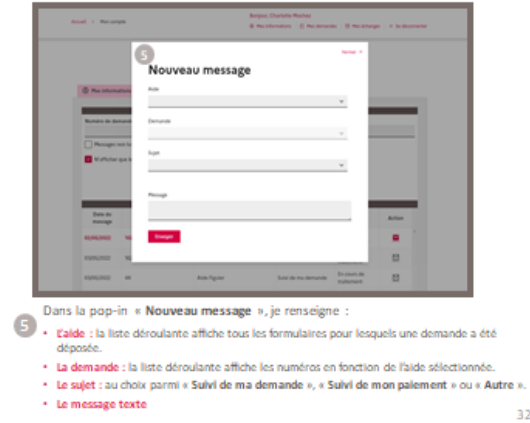

) Direction de l'emploi, de l'environnement et des politiques sociales (DIREEPS)<br>Service ingénierie et pilotage des projets informatiques (SIZPI)

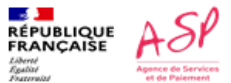

#### Je consulte et j'envoie des messages

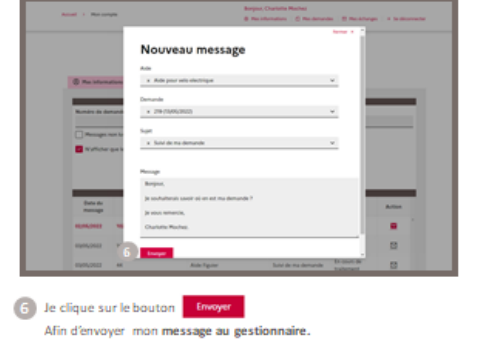

 $\bigcirc$  Au clic sur le bouton  $\boxed{\text{former x}}$  la pop-in se ferme sans enregistres.

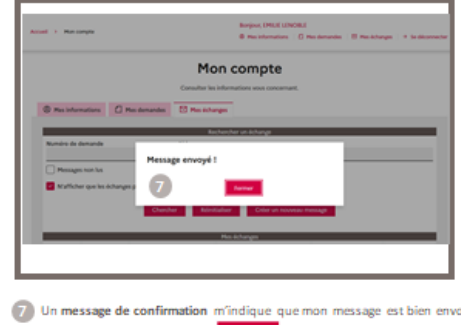

7 Un message de confirmation m'indique que mon message est bien envoyé.<br>Le peux cliquer sur le bouton lemmer le afin de revenir sur la page « Mes échanges ».

 $32$ 

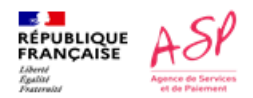

Je consulte et j'envoie des messages

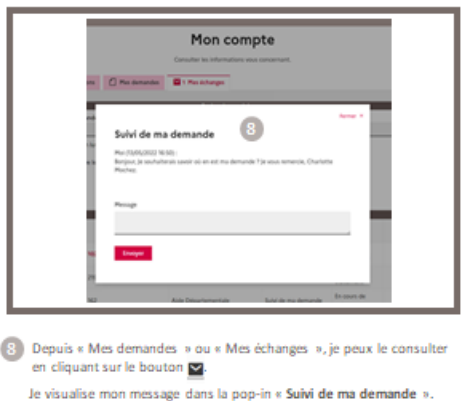

34

**A noter** que les étapes de dépôt de demande d'identification, de remboursement, d'avenant, consultation et/ou la modification de la demande et envoi d'un message au gestionnaire se font de la même façon.

Si vous rencontrez des difficultés vous avez une assistance à votre écoute

o Par téléphone, du lundi au vendredi, de 9h30 à 12h00 et de 14h00 à 16h00 au

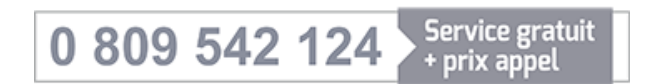